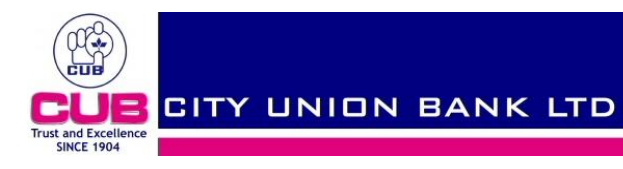

## **This Document guides you to register in irctc.co.in and book train tickets using city union bank visa Debit cards.**

#### **Step 1:-**

Customers are advised to use either the Book Your Train Ticket option in our web site www.cityunionbank.com or directly login to the www.irctc.co.in

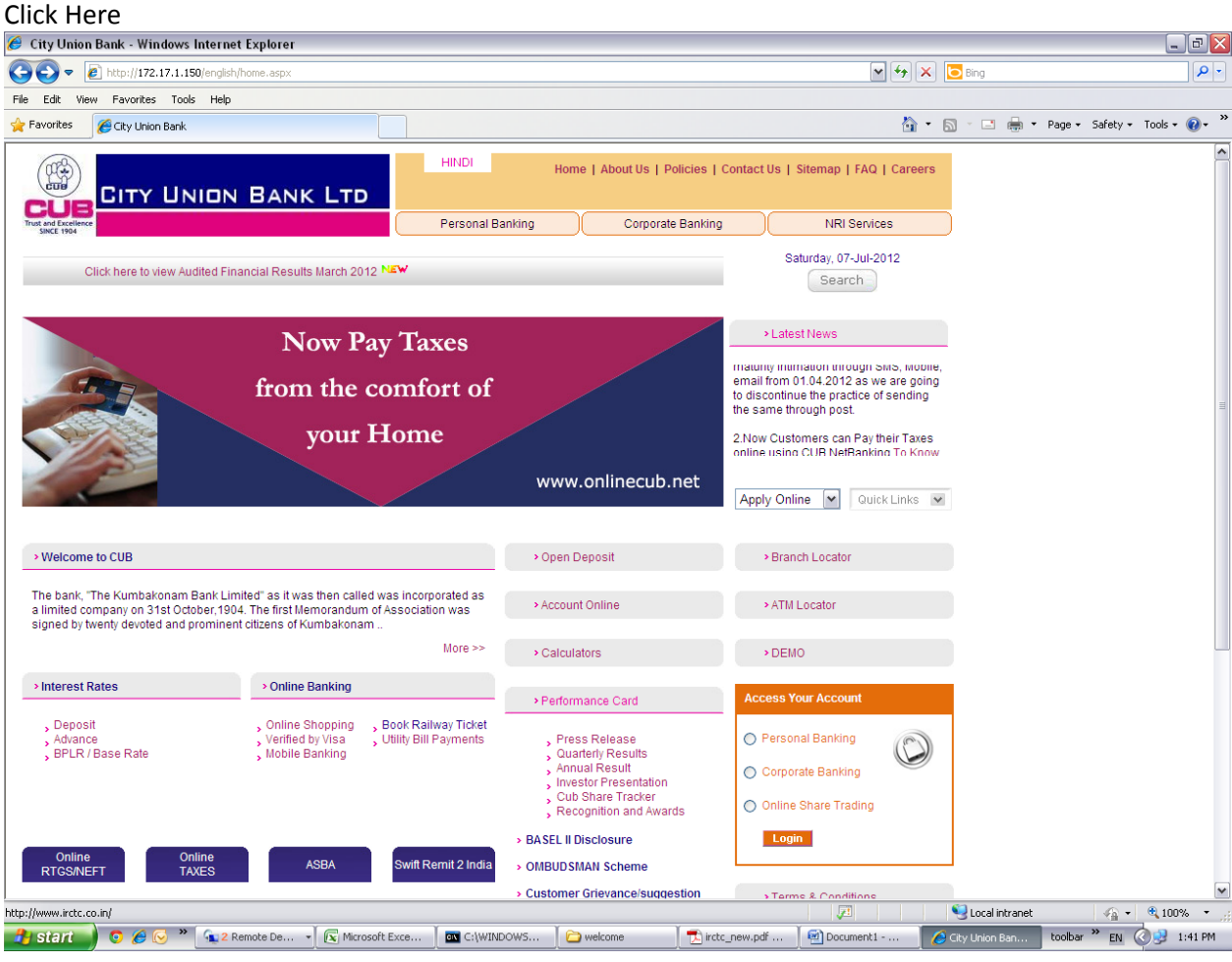

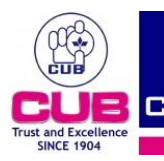

## **Step 2:-**

This will redirect to the home page of IRCTC.

For New users, who want book ticket has to register in irctc website by clicking sign up.

Existing user click here to login

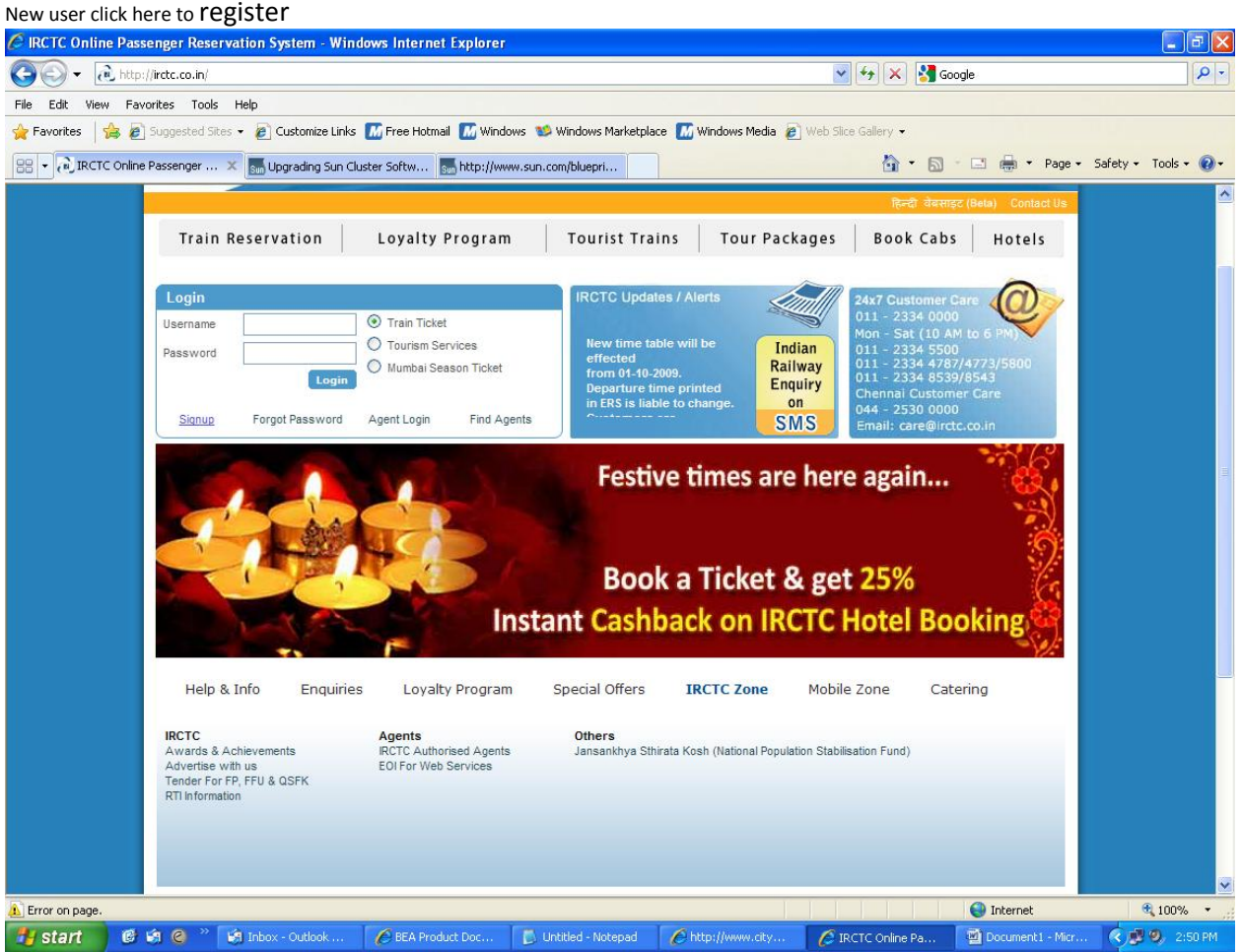

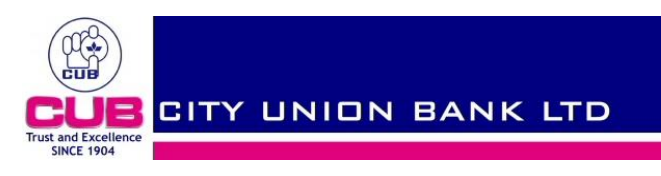

# **Step3:-**

- a) For first time users, kindly fill in the details and Click on **SUBMIT** .
- b) This will navigate to terms and condition page .

## c) click on **Accept** to finish registration.

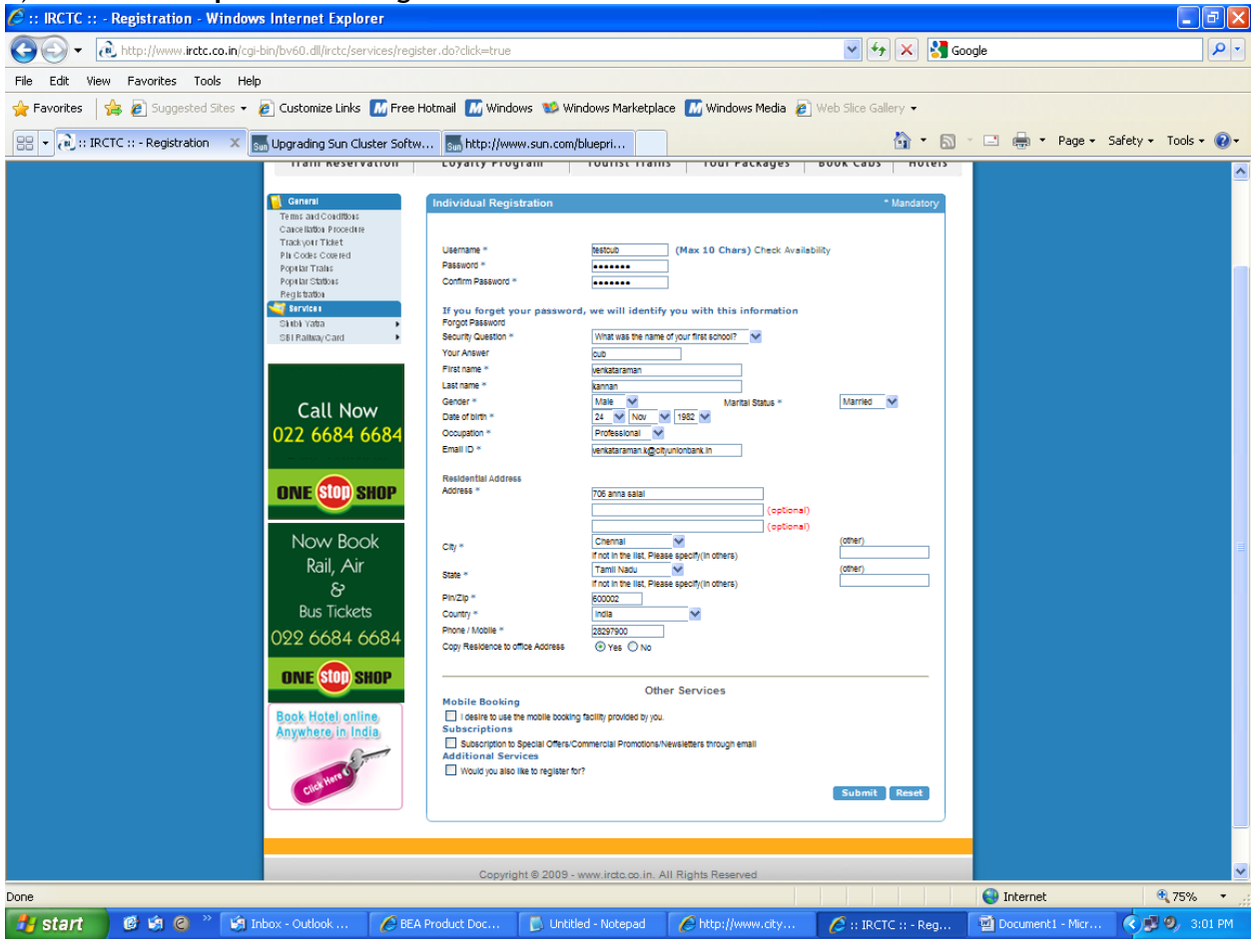

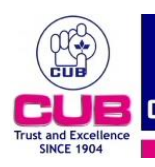

#### **Step 4:-**

1.To book ticket choose from and to places ,date of journey ,class etc.

#### 2.Click on **Find Trains**.

#### 3.choose a train and click on **Book Ticket**

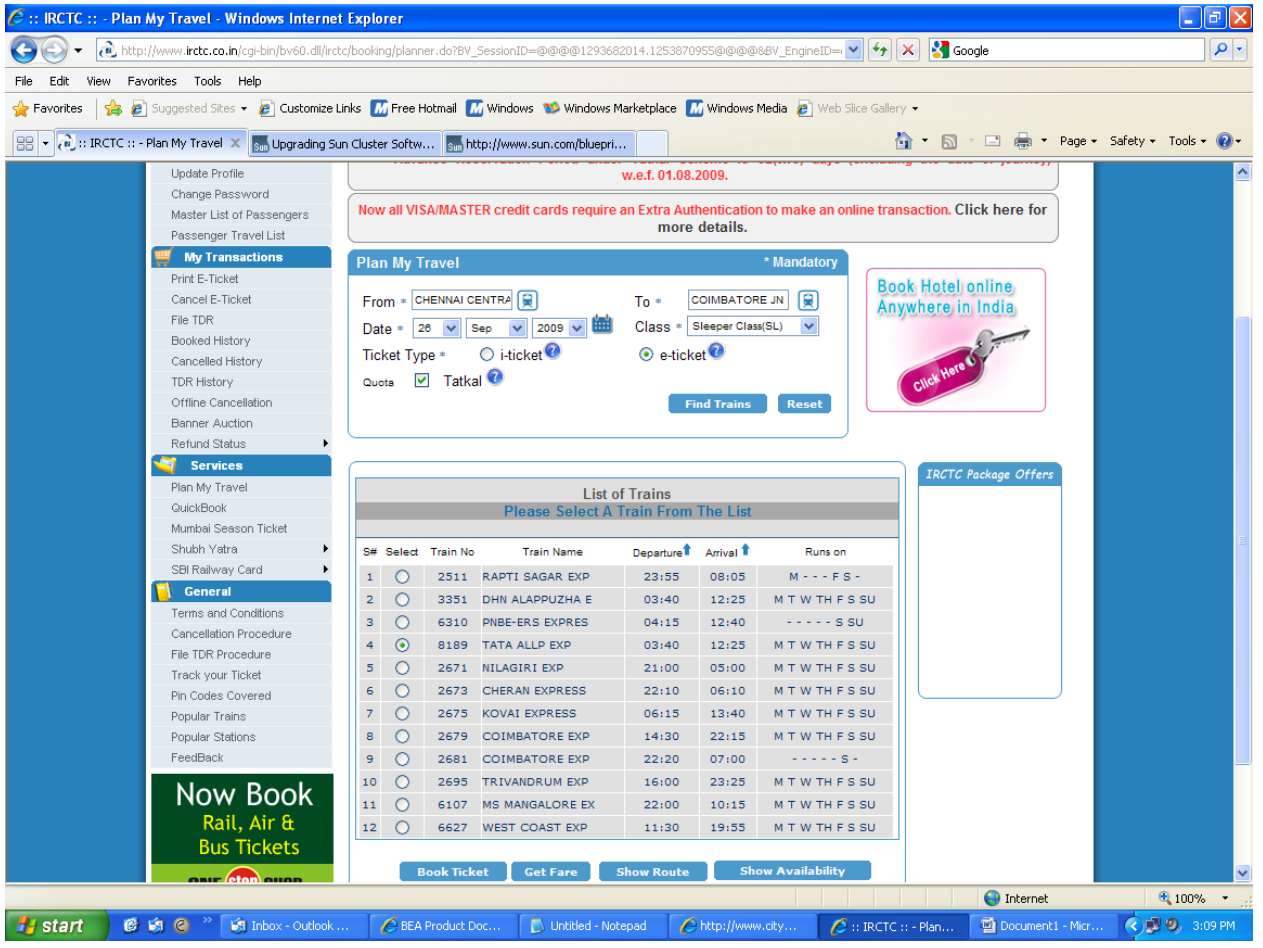

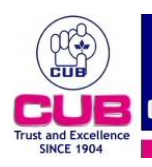

**E CITY UNION BANK LTD** 

### **Step 5:-**

1.Fill the passenger details

### 2.Click on **GO**

3. This will redirect to next page for confirmation where you have to choose **MAKE PAYMENT**<br>*2* :: RCTC :: - Ticket Reservation - Windows Internet Explorer

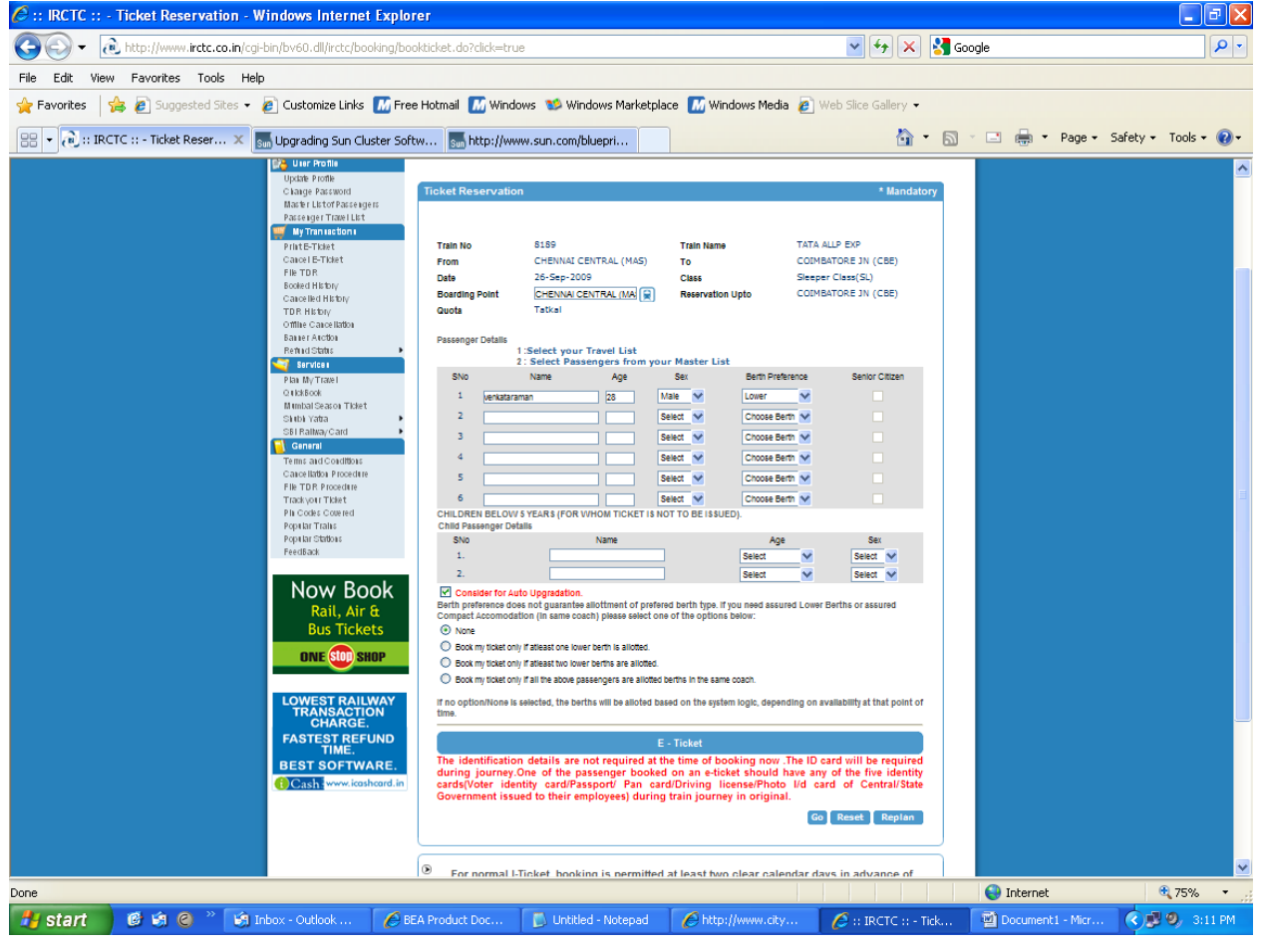

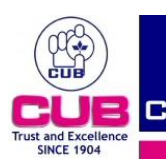

CITY UNION BANK LTD

# **STEP :6**

a) After clicking the **MAKE PAYMENT** option a pop up window will appear to choose the payment gateway.

b) Choose any one payment gate way under Payment by Credit Cards and Debit Cards

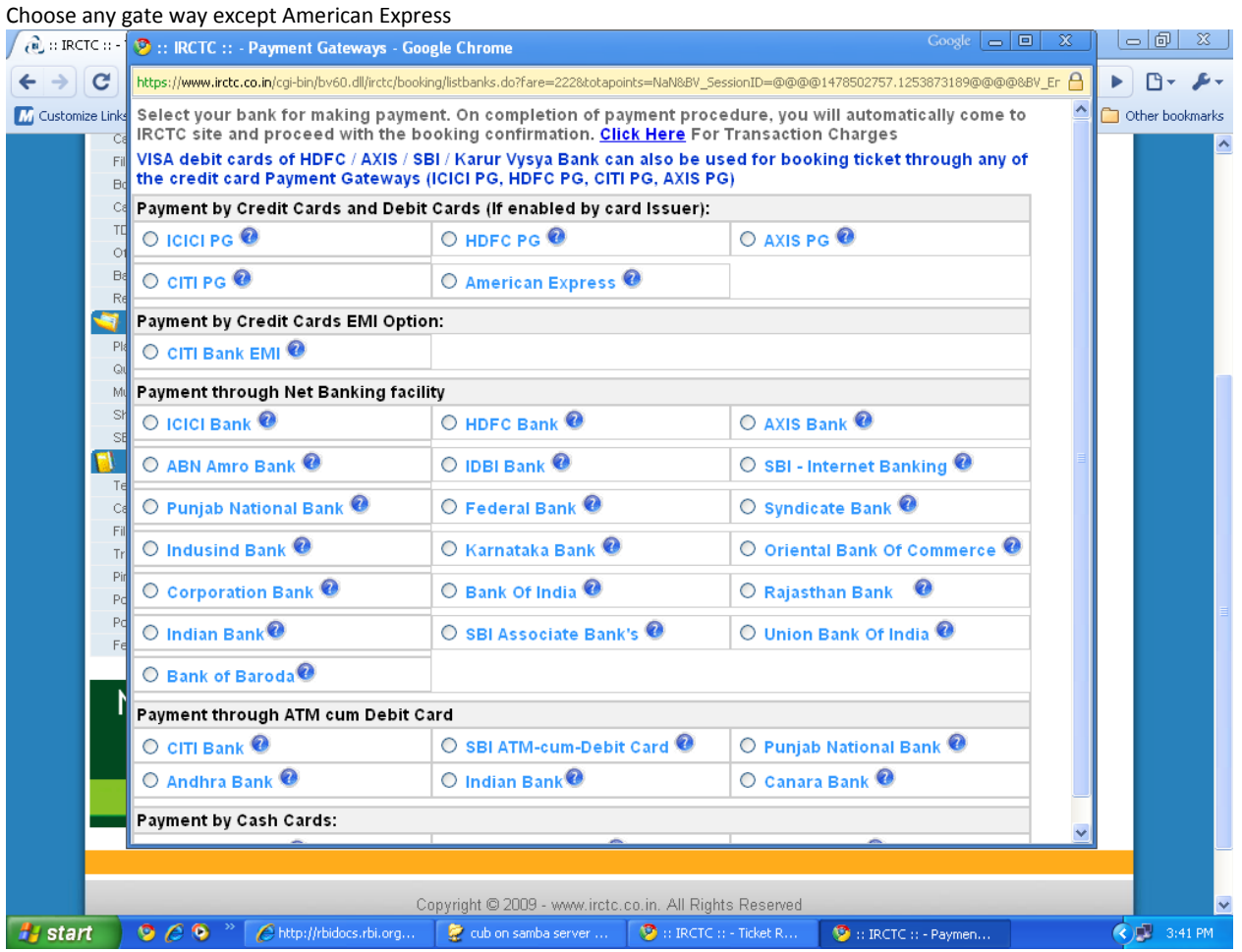

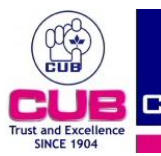

**B** CITY UNION BANK LTD

## **STEP :7**

This will redirect to citi bank page (if you choose CITI PG) where in the drop down box select **OTHER MASTER VISA CARDS** 

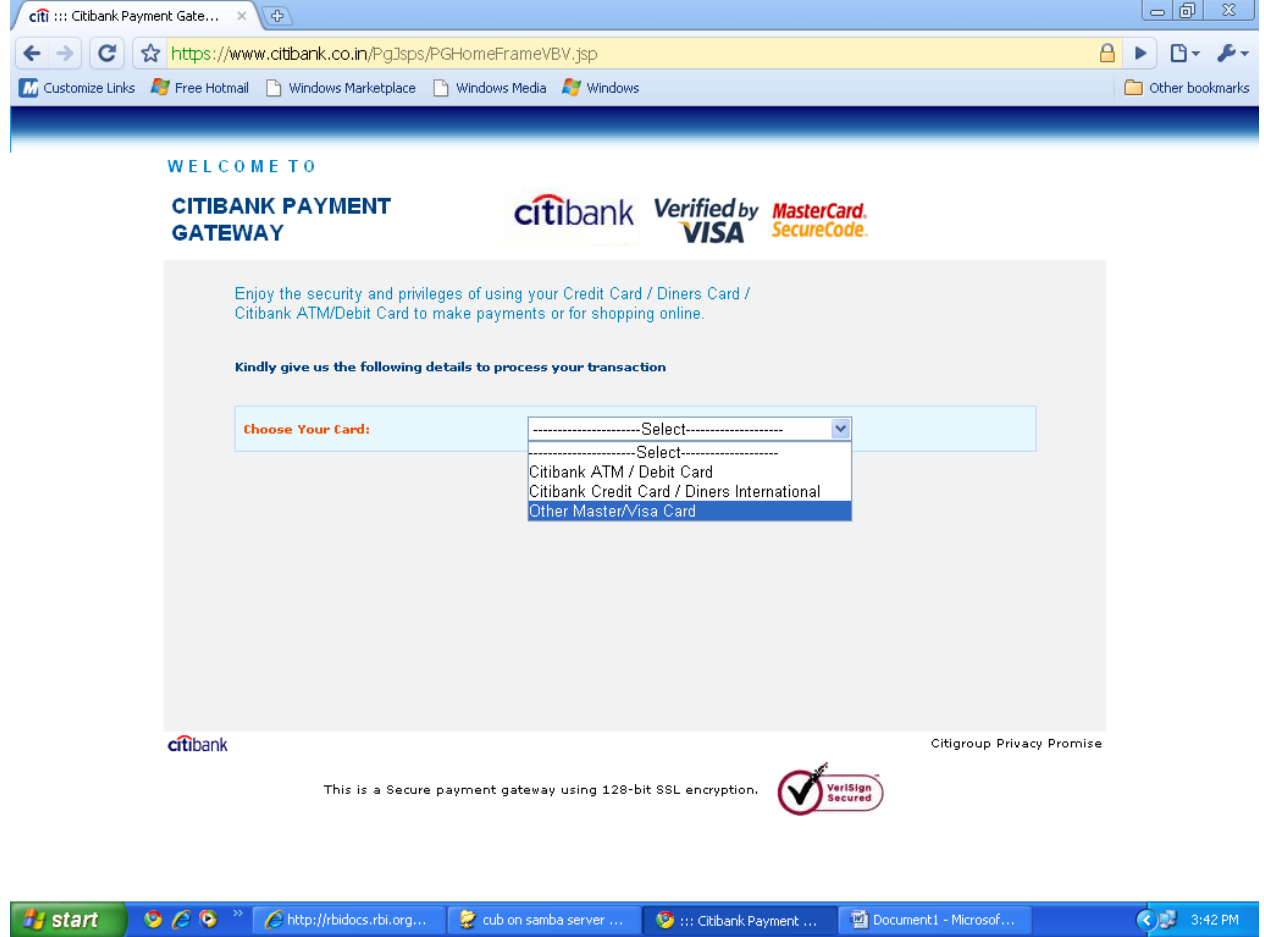

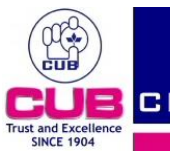

**B** CITY UNION BANK LTD

## **STEP :8**

FILL IN YOUR CARD DETAILS LIKE BELOW: a) card number

- b) cvv (at back panel of the card)
- c) expiry date (at the front panel of the card)

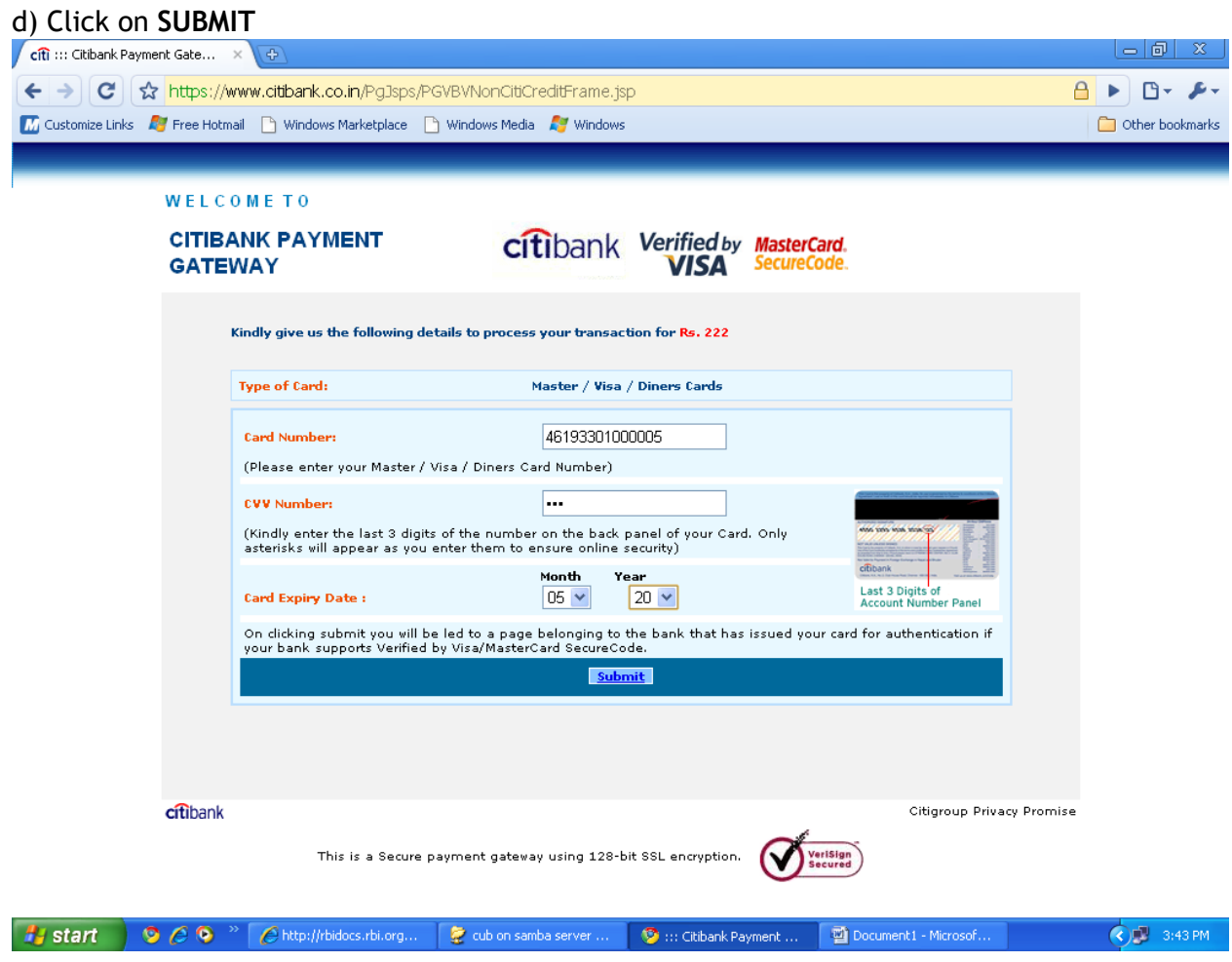

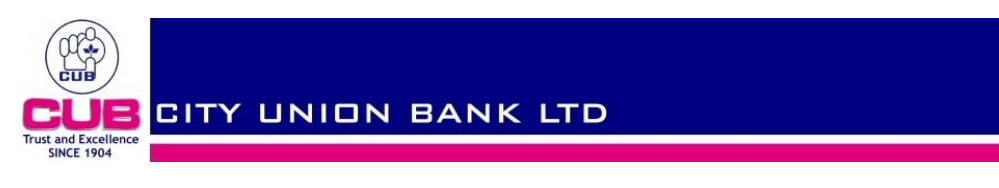

# THIS WILL REDIRECT TO VERIFIED BY VISA SECOND FACTOR AUTHENDICATION WINDOW:

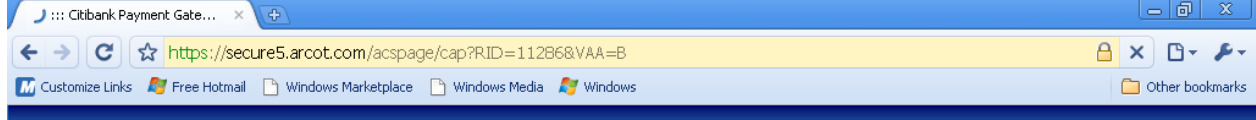

Just a moment...! You are being redirected to 3D Secure Page.

[Please do not close/refresh this window]

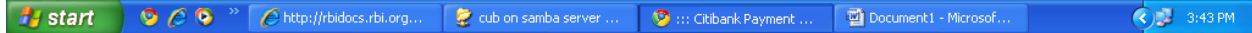

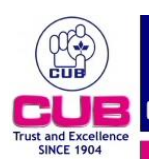

#### **STEP 9:- ENTER YOUR PASSWORD AND CLICK ON SUBMIT**

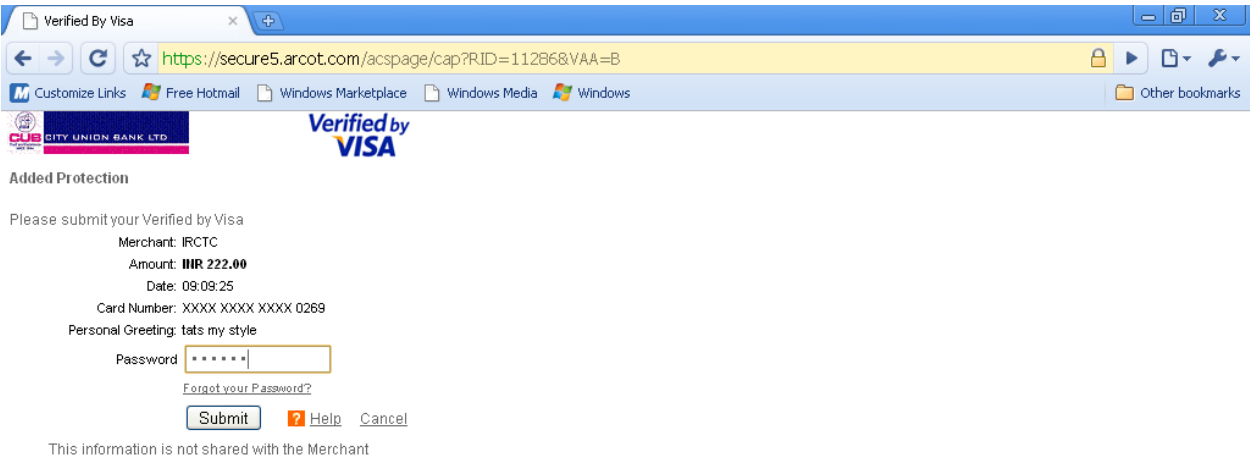

1 start | 9 6 0 <sup>16</sup> Chttp://bidocs.rbi.org... | 2 cub on samba server ... | 9 Verified By Visa - Goo... | 1 Document1 - Microsof...  $\bigodot$  3:44 PM

- 1. Register for Verified by Visa to avoid decline of internet transactions using your CUB Debit Card.
- 2. To register use "Verified by VISA" link in [www.cityunionbank.com](http://www.cityunionbank.com/) site.
- 3. While transacting online on Verified by Visa enabled websites, there will be a password prompt. Please enter your password.
- 4. IF YOU HAVE NOT REGISTERED FOR VERIFIED BY VISA or Forgot Your Password Click on "Forgot Your Password" link to set your password online using your ATM pin.

### **AFTER SUCCESSFUL PAYMENT YOU CAN PRINT THE E-TICKET**